**Задание №1. С** помощью программы **WinRAR** создать самораспаковывающийся архив, в который поместить файлы с расширением .**txt**.

**Архив SFX – это самораспаковывающийся архив независящий от внешних архиваторов, так как он уже содержит в себе алгоритмы для распаковки (в него встроен распаковщик). Он имеет тип исполнительного файла (exe). Этот тип архивов получил большое распространение, так как данный архиватор WinRar очень хорошо сжимает и разрезает как один файл, так и несколько, а для**  извлечения никаких дополнительных программ устанавливать не надо - это очень удобно. **Методика выполнения работы**

#### 1. Запустите программу **WinRAR**.

- 2. Пометьте файлы с расширением .**txt***.*
- *3.* Нажмите кнопку *Добавить.*
- 4. В открывшемся диалоговом окне введите имя архивного файла **arc 2.**
- 5. Установите флажок **Создать** *SFX-архив.*
- 6. Нажмите кнопку *<ОК>.*

7. Просмотрите содержимое архивного файла (установите курсор на имя архивного файла, нажмите клавишу *Enter).*

8. Просмотрите информацию об архивном файле (кнопка *Инфо).* В отчете укажите размер созданного архива, сколько файлов в нем содержится, суммарный размер исходных файлов и размер сжатого файла, степень сжатия файла.

**Задание №2.** Создать самораскрывающийся архив на основе архивного файла **arc 1**, созданного в работе No 2

## **Методика выполнения работы**

- 1. Запустите архиватор.
- 2. Выделите архив **arc 1**.
- 3. Выполните действия из предыдущего задания.
- 4. Нажмите кнопку *<ОК>.*

5. Сравните исходный и самораспаковывающийся архив. Где больше степень сжатия и соответственно меньше размер полученного архива. Если разница есть, определите, почему так произошло.

## *Стилизация и оформление SFX-архива.*

**Задание №1.** Создать самораспаковывающийся архив из обычного архива используя элементы оформления

## **Методика выполнения работы**

- 1. Создайте архивный файл, содержащий папку с файлами (любыми), исполняемый файл и документ MS Word.
- 2. Откройте его в WinRAR.
- 3. Выполните команду **Операции→Преобразовать в SFX** *(ALT + X)*. Откроется диалоговое окно.
- 4. В этом окне выберите **Добавить новый модуль SFX**, в списке ниже укажите этот модуль **Default.SFX**.
- 5. Затем щелкните по кнопке **Дополнительные параметры SFX**.
- 6. В открывшемся окне предлагаются настройки параметров архива.
- **Путь для распаковки** показывает, куда будет распаковываться архив по умолчанию. Напишите такое сочетание без кавычек «%HOMEDRIVE%\» и уберите параметр **Сохранить и восстанавливать пути**, чтобы архив не предлагал путь, который использовался до запуска этого архива (можно написать полный путь к папке, в которую вы будете проводить установку вручную).
- В строке **Выполнить после распаковки** укажите **папку** или **файл**, который будет запускаться после распаковки; если файл или папка названы русскими символами или в его имени есть пробелы, то следует поставить кавычки, например, так: **"/Мои эксперименты"** – для папки или **"Понятие автоматизации.doc".**
- Перейдите на вкладку **Текст и значок,** добавьте комментарии для заголовка и текста по своему усмотрению. Путь к значку укажите обязательно, он будет вставлен в процессе самим архиватором.
- Перейдите на вкладку **Режимы**, там укажите **Переписывать все файлы**. 7. Создайте архив, проверьте его на предмет распаковки и исполнения указанного объекта после распаковки. Предъявите файл преподавателю, иконка должна быть индивидуальна.

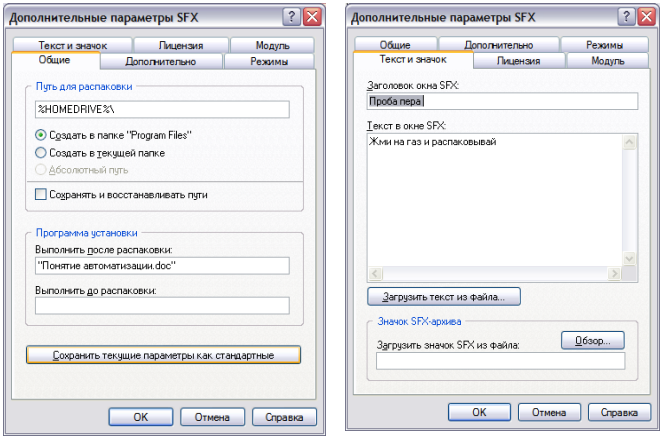

**Задание №2.** Добавление стиля в комментарий к SFX-архиву.

Чтобы сделать стиль в титульном листе самораскрывающегося архива WinRAR, нужно в комментарий к нему встроить HTML документ. Для этого можно воспользоваться либо готовой страницей, либо ввести код HTML в окно комментария.

Вот примерная HTML страница для задания стиля самораспаковки:

```
\epsilonHTML\sim<HEAD><TITLE>Комментарий к архиву</TITLE></HEAD>
<BODY Bgcolor="Gray" Scroll="No">
<DIV Align="Center" Style="Font: 18pt; Color: Green">Распаковка моего архива</DIV>
<MARQUEE>Это мой архив! Я его сделал с помощью программы WinRAR...</MARQUEE>
Чтобы распаковать мой архив нажмите кнопку "Извлечь".
<HR Size="3">
<PRE>Автор архива Я!</PRE>
</BODY>
</HTML>
```
Так будет выглядеть результат выполнения HTML-кода.

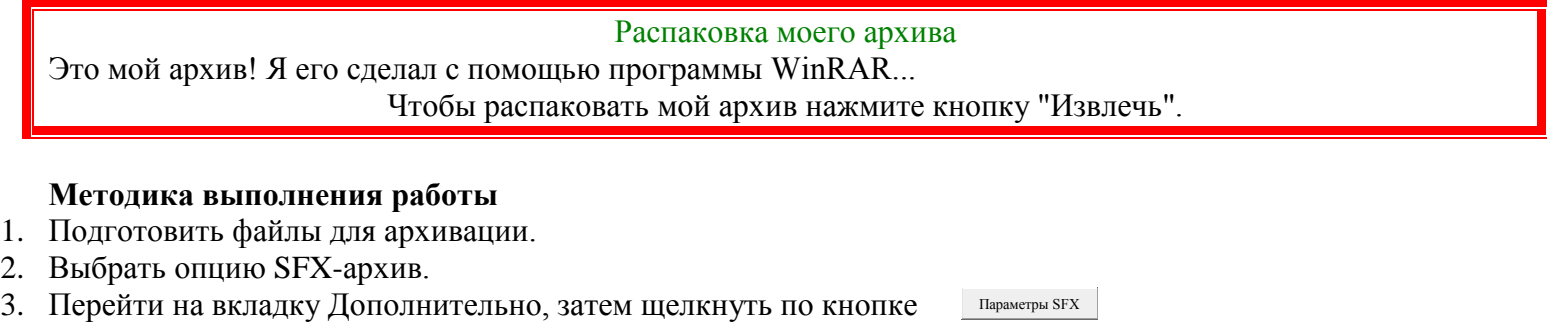

- 4. Выбрать вкладку Тест и значок.
- 5. В окне Текст ввести следующую конструкцию:

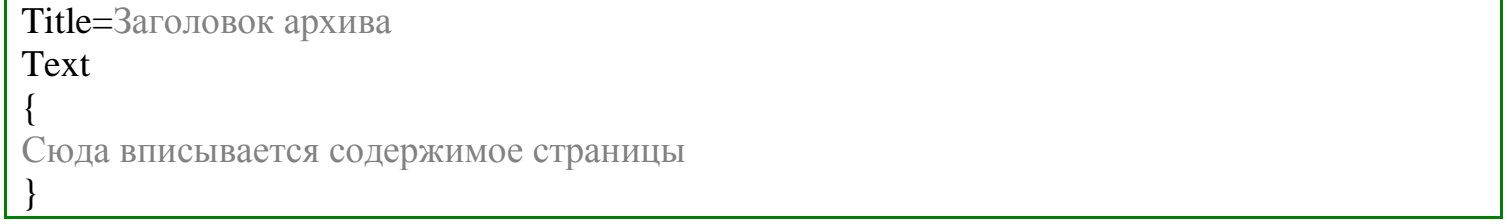

# **Текст кода можно скопировать из готовой страницы, либо ввести вручную**

- 6. Сделать архив, использовав готовую страницу.
- 7. Сделать собственный стиль и вставить его в архив. Использовать навыки, полученные при выполнении залания №1.
- 8. Отчет: два архива и собственная Web-страница.